# **IDEXX VetLab with Cornerstone Software**

This guide explains the recommended way to associate your laboratory invoice items with IDEXX VetLab\* in-clinic tests and profiles to ensure laboratory charges are captured.

IMPORTANT: This document applies to Cornerstone\* 8.4 NEXT or later. Some features may have changed from previous versions. Refer to additional online resources and Cornerstone help  $\cdot$  for more information.

### Set in-house laboratory preferences

- 1. Go to Activities>Lab Work>Laboratories.
- 2. Select **IDEXX VetLab In-clinic Laboratory**, and then click Update.
- 3. Under Preferences, select Require requests and Use special actions*.*
- 4. (Optional) Set billing and printing preferences.
- 5. Click OK.

### Link laboratory profiles to invoice items

- 1. Go to Activities>Lab Work>Profiles.
- 2. From the Lab drop-down list, select INCLINIC.
- 3. Clear the **Only profiles that can be requested** check box, so that you can see all available profiles.
- 4. Select a test or profile and then click Update.
- 5. In the Invoice items table, double-click in the ID column, and then search for the invoice item you want to associate with the selected test or profile.
- 6. Highlight the item and click Select.
- 7. If you link more than one invoice item to the test or profile, specify which one is the default.
- 8. Click OK.

# Create custom in-clinic profiles

You can create custom in-clinic profiles for tests you routinely perform at the same time and that you associate with only one charge, such as a complete urinalysis (UA) with both the chemical and microscopic test components.

Note: You can create custom profiles for in-clinic tests only, not for IDEXX Reference Laboratories.

- 1. Go to Activities>Lab Work>Profiles, and then click New.
- 2. From the Lab drop-down list, select INCLINIC.
- 3. Enter a custom profile name (it can be the same as the invoice item name).
- 4. Select Can be requested.
- 5. In the Tests/subprofiles table, click in the Type column, and then select Test (for a single test) or Subprofile (for a group of tests).
- 6. Double-click in either the **Profile Name** column or the Test Name column, and then search for and select the desired profile or test.

Tip: If selecting profiles, clear the Only profiles that can be requested check box, so you can see all available profiles.

7. Repeat step 6 until you have selected all the tests or profiles you want to add.

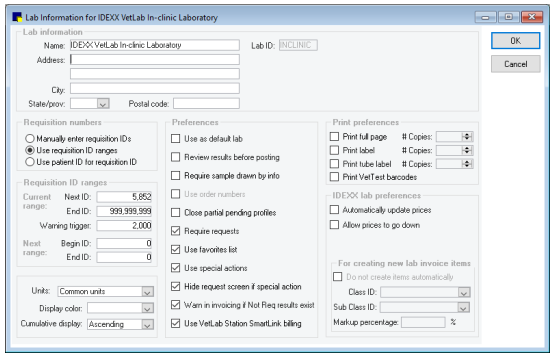

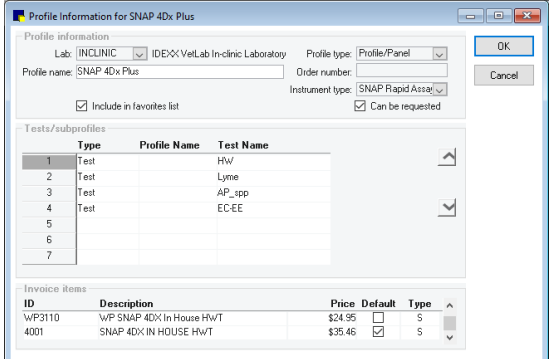

- 8. In the Invoice items table, double-click in the **ID** column to search for the invoice item you want to associate with the selected test or profile.
- 9. Highlight the item, and then click Select. Repeat for any additional items. Tip: When linking more than one item to a profile, set a default item for billing purposes.
- 10. Click OK.

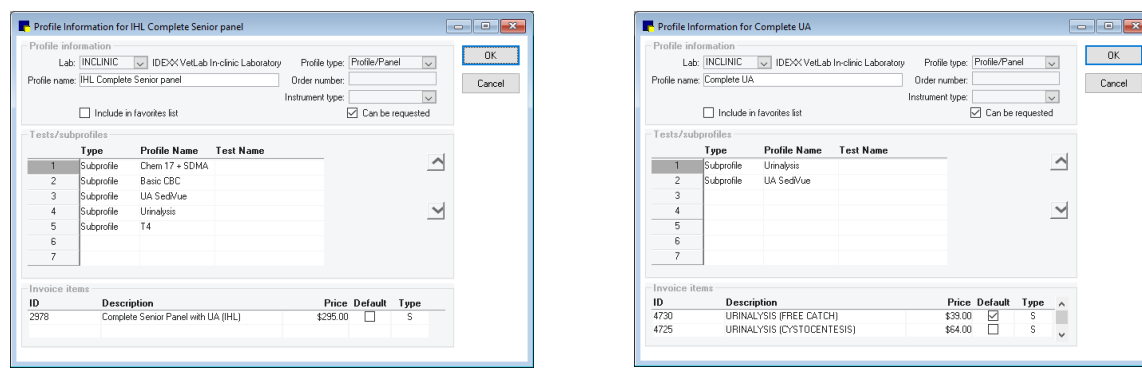

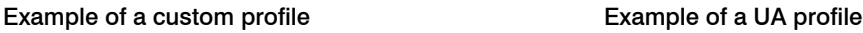

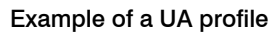

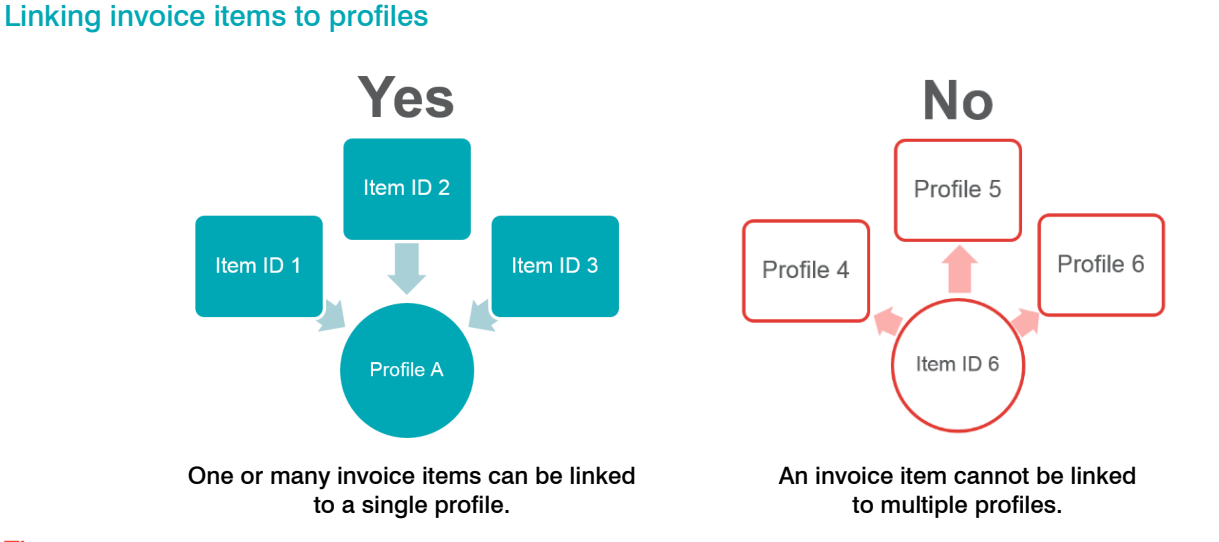

# Tips:

- A single test or profile can be linked to multiple invoice items (if you have different charges for the same test or profile). However, each invoice item can be linked to only one test or profile (see illustration above).
- A custom in-house profile can include multiple subprofiles and be billed under a single item ID.
- A complete blood count (CBC) profile is called *Hematology*; we recommend you use the Hematology profile for ordering a CBC.
- For more information about creating invoice items, refer to the onscreen help ( $F1$  or  $\degree$ ) within the software.

# Related guides

- [Cornerstone IDEXX VetLab user guide](https://www.idexx.com/files/cornerstone-in-clinic-lab-user-guide.pdf)
- [Cornerstone laboratory daily checklist](https://www.idexx.com/files/cornerstone-lab-daily-checklist.pdf)

# Find this guide

Look under "Resources by Topic" on the [Cornerstone Help](https://www.idexx.com/small-animal-health/support/documents-and-resources/cornerstone-software-resources.html) page.

dexx.com/cornerstone

© 2021 IDEXX Laboratories, Inc. All rightsreserved. • 06-6000157-04 \*Cornerstone and IDEXX VetLab are trademarks or registered trademarks of IDEXX Laboratories, Inc. or its affiliates<br>in the United States and/or other countries. All other product and company names and logos are<br>trademarks

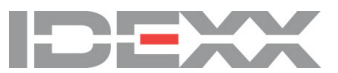